## **Student Portal Sign In**

To sign in to the Infinite Campus Portal, please follow the steps below:

- 1. Go to https://hawaii.infinitecampus.org/campus/portal/hawaii.jsp
- 2. Click on **Sign in with your districtID**
- 3. Enter your Username
	- 10 digit student number
- 4. Enter your **Password** 
	- <first name initial lowercase><last name initial lowercase>birthdate MMDDYY> (e.g., aa020501)
- 5. Click on Sign In

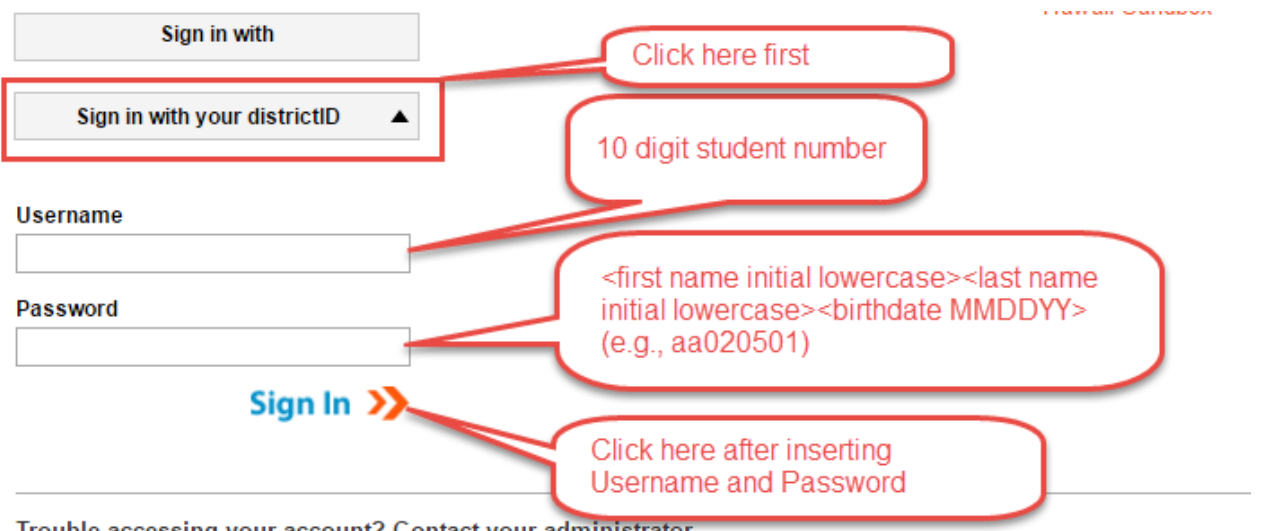

Trouble accessing your account? Contact your administrator.

Student will be forced to change their password

- 1. Enter **New Password**
	- New password must be strong enough to reach 100%
	- Use a combination of upper and lower case letters, numbers and/or symbols
- 2. Verify New Password by retyping the password used above
- 3. Enter **Current Password** 
	- Re-enter the default password used on the initial sign in (e.g., aa020501) and click **Save Changes**

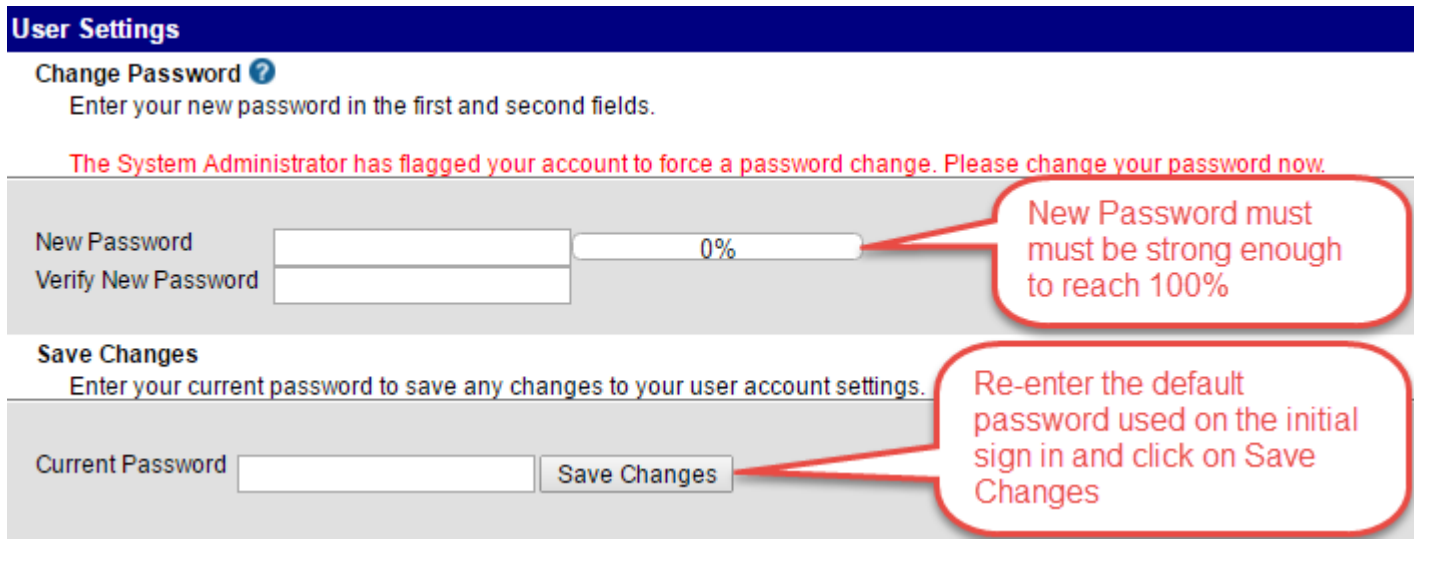